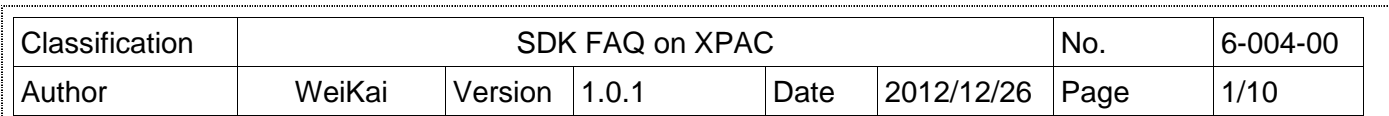

### **How do I write a com port communicate program of XPAC**

Applies to

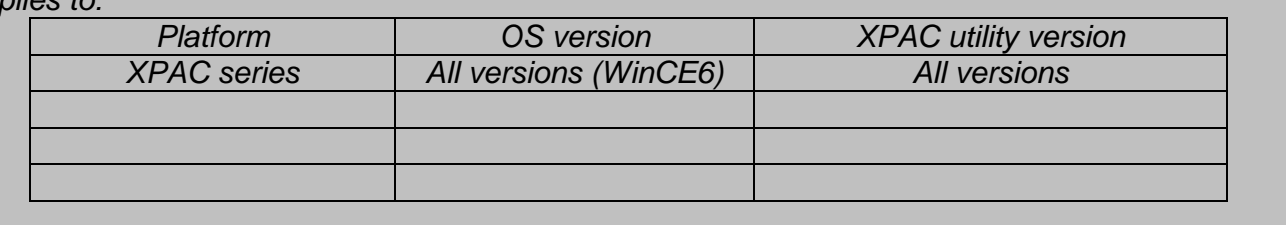

The XPAC SDKs provides a complete solution to integrate with XPAC and compatible with Visual C#, Visual Basic .net and C++.

This example using MFC  $\cdot$  C# and VB. Net demonstrates how to control COM port to communicate with the other device. please perform the following steps to build program.

### **Using MFC to control COM port communicate**

**Step 1:** From the Toolbox, drag a Button control onto the form

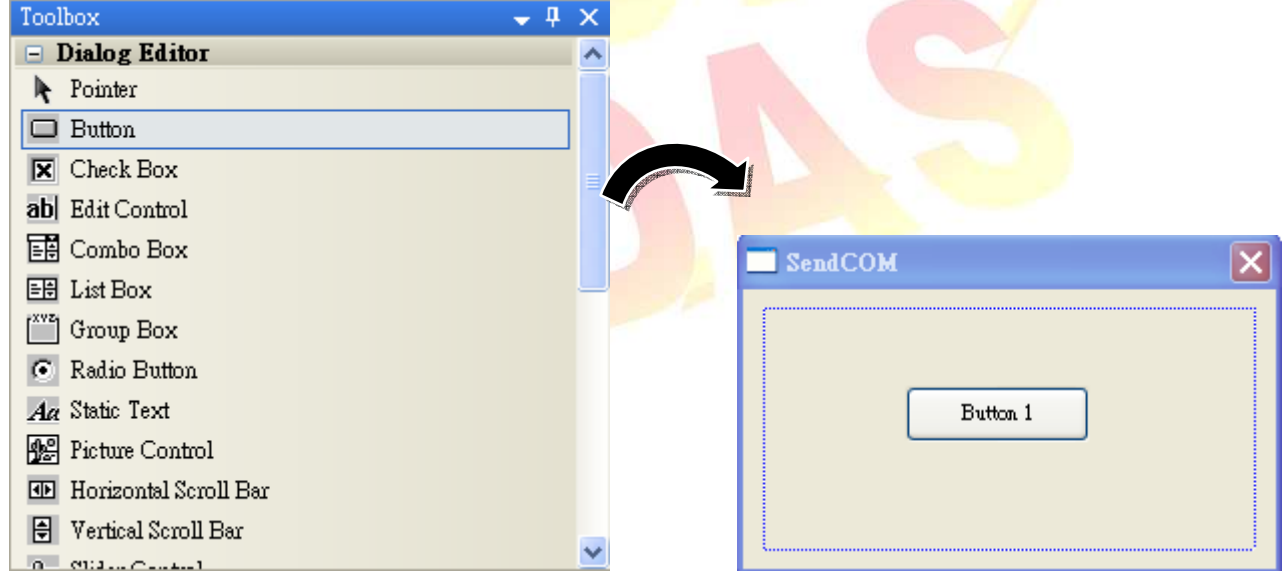

**Step 2: Right-click the Button control, and then click Properties** 

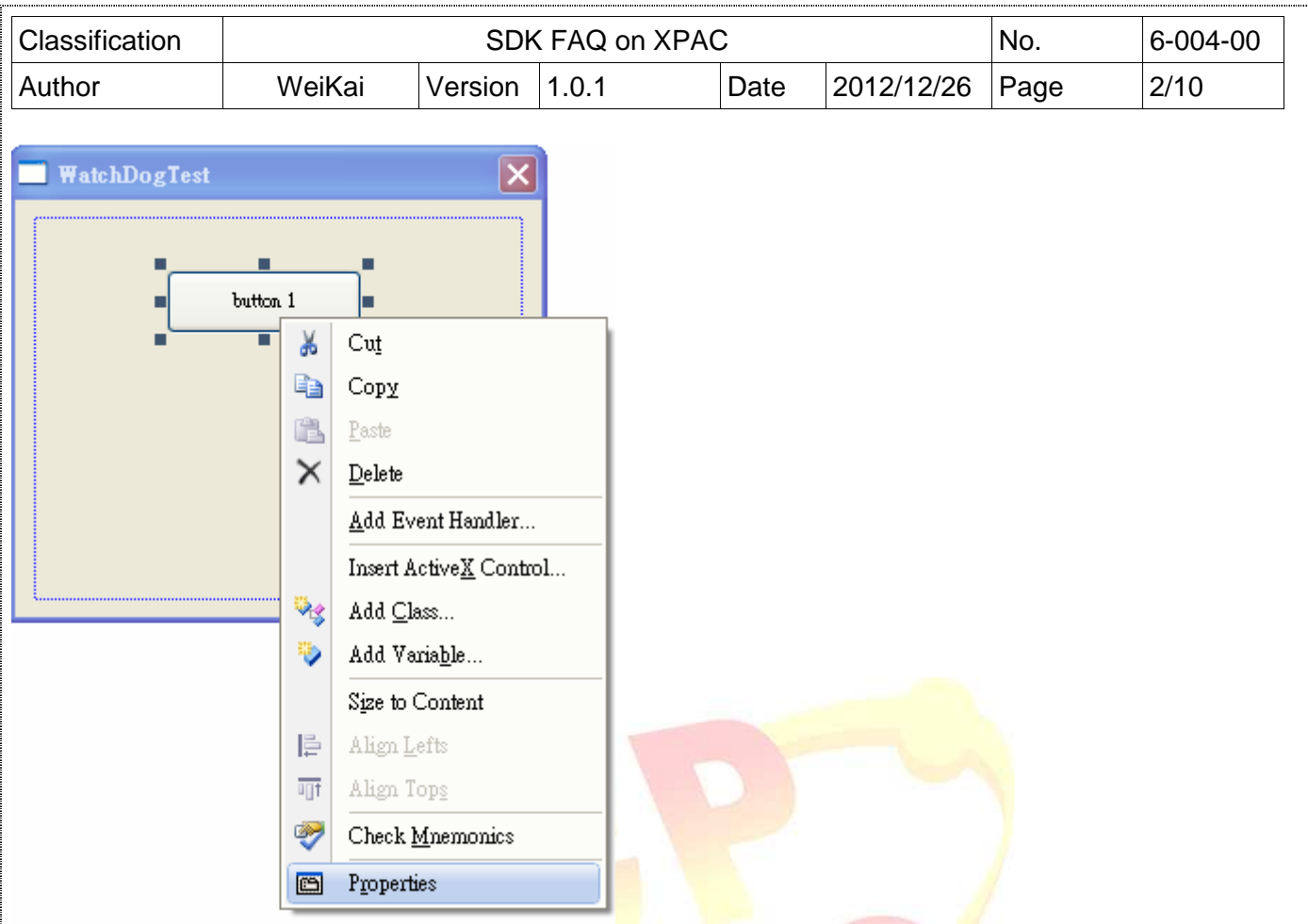

**Step 3**: In the Properties window, type "Send data", and press ENTER to set the Caption property..

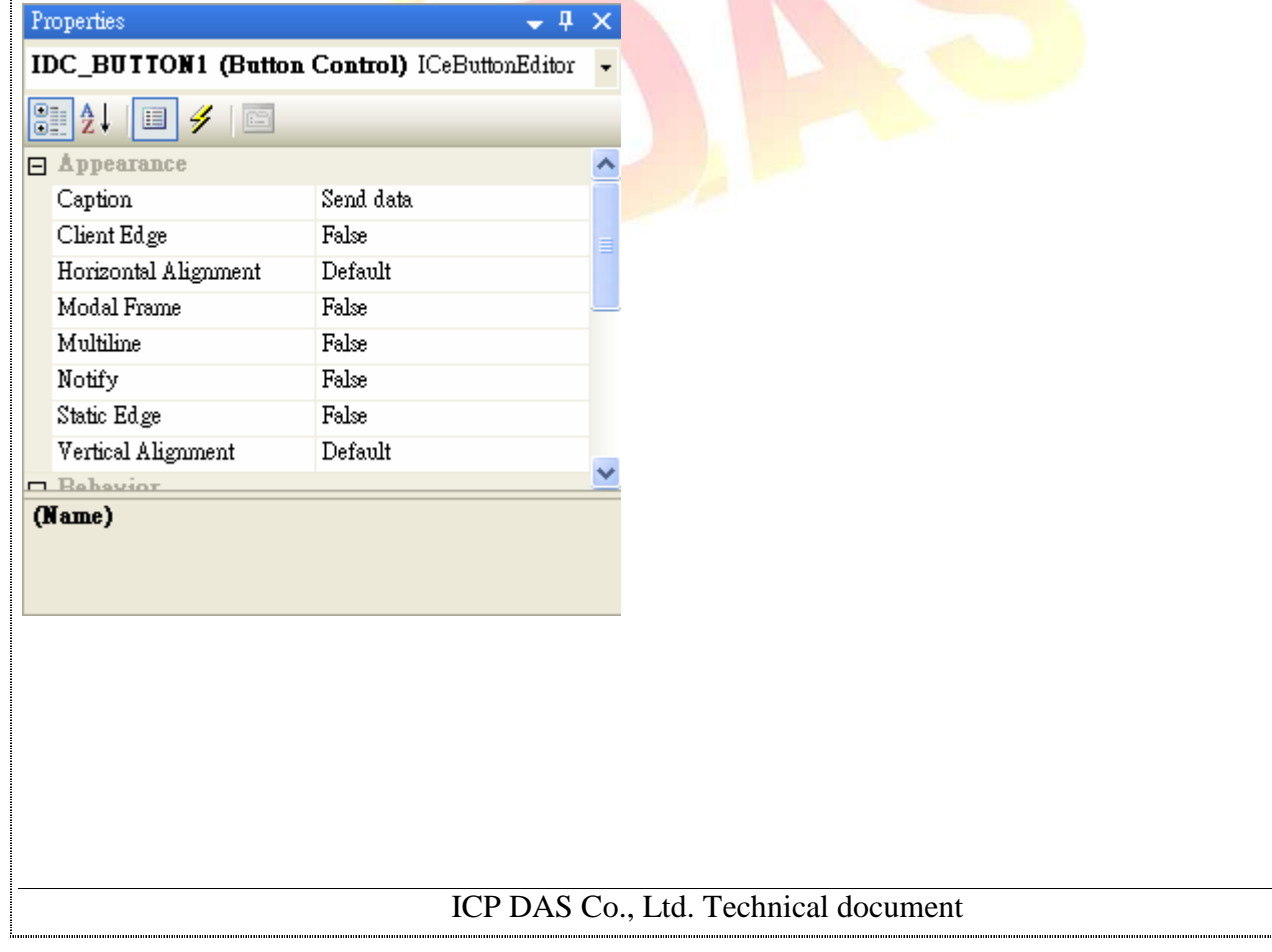

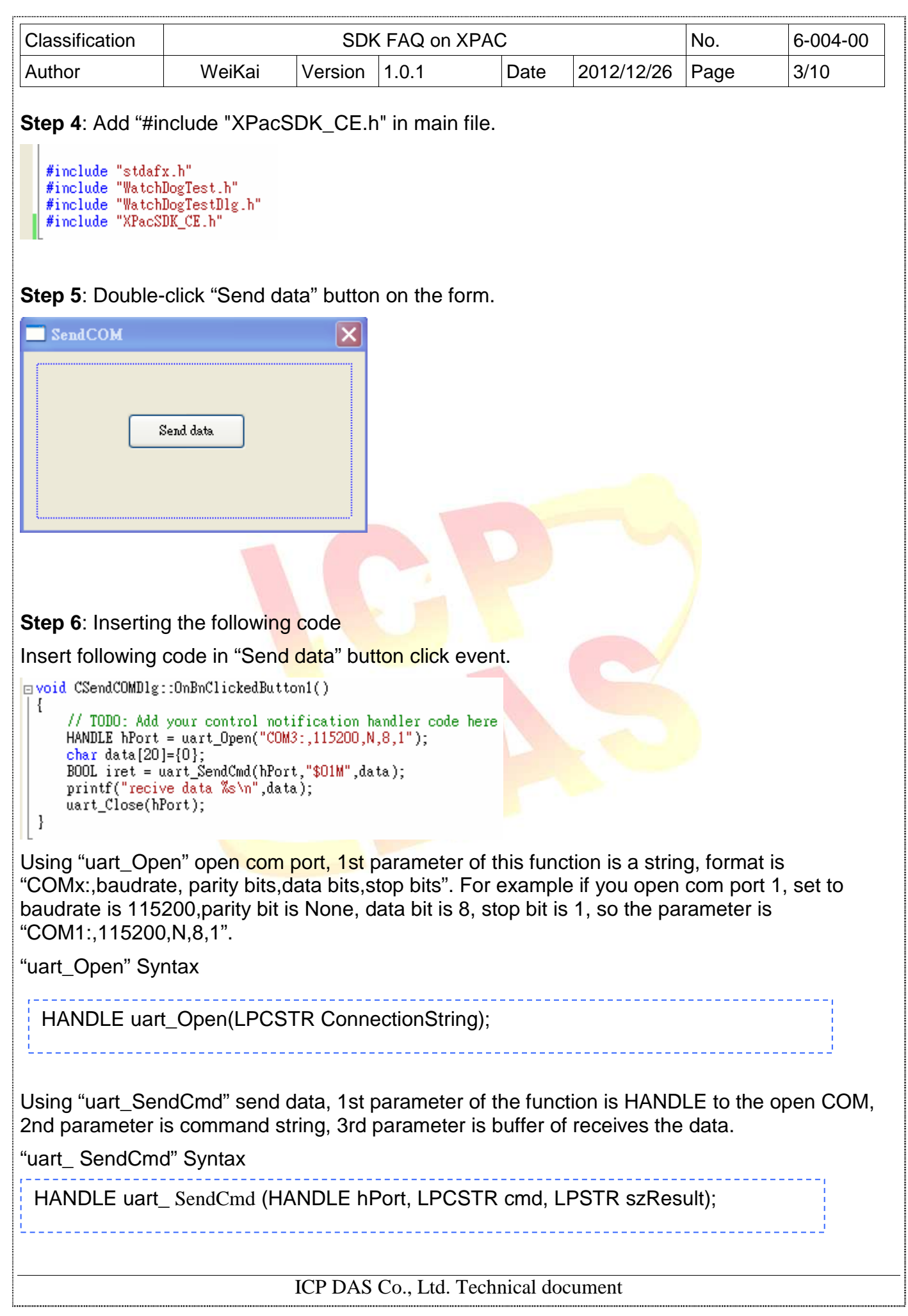

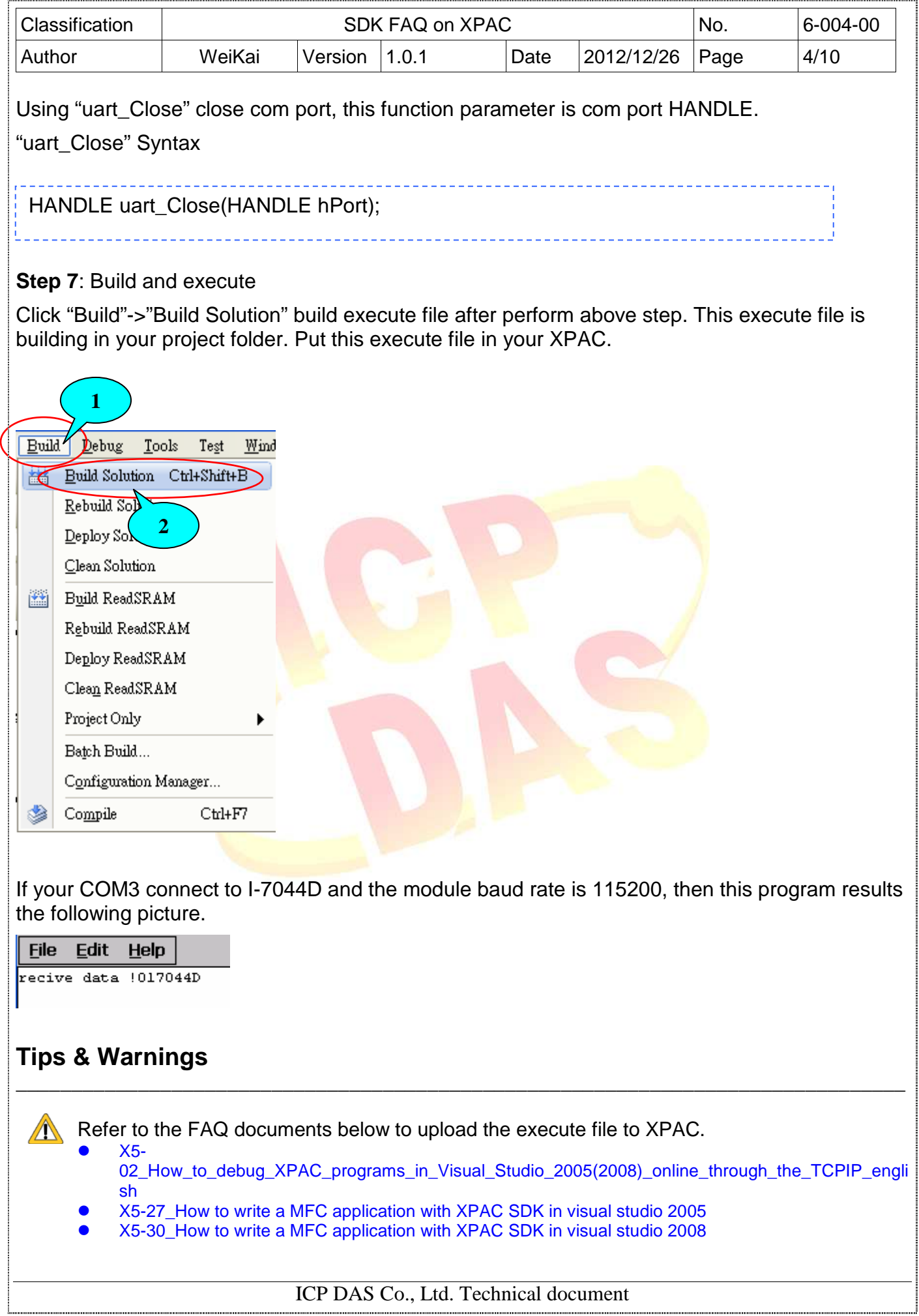

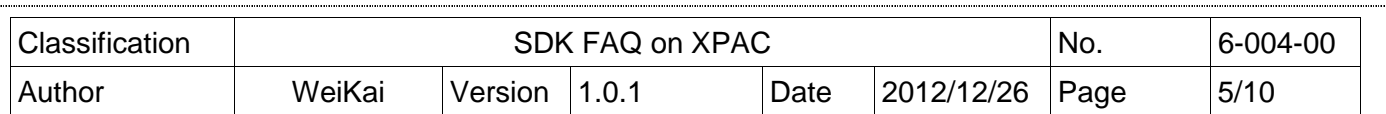

#### **Using C# to control COM port communicate**

**Step 1**: From the Toolbox, drag a button control onto the form. The properties of this buttons text is "Send data".

 $\mathcal{L}_\mathcal{L} = \mathcal{L}_\mathcal{L}$  , where  $\mathcal{L}_\mathcal{L} = \mathcal{L}_\mathcal{L}$  , where  $\mathcal{L}_\mathcal{L} = \mathcal{L}_\mathcal{L}$  , where  $\mathcal{L}_\mathcal{L} = \mathcal{L}_\mathcal{L}$ 

**Step 2:** Get the XPacNet.dll and copy it to the project folder. The XPacNet.dll can be obtained from any C# demo program that has been provided on the CD or by downloading the latest version from ICP DAS web site.

- 1. CD:\SDK\XPacNET
- 2. ftp://ftp.icpdas.com/pub/cd/xp-8000-ce6/sdk/xpacnet/
- 3. ftp://ftp.icpdas.com/pub/cd/xpac-atom-ce6/sdk/xpacnet/

# **Tips & Warnings**

Refer to the FAQ documents below to add XPacNet.dll to the project.

- X5-28\_How to write a C#.net application with XPAC SDK in visual studio 2005
- X5-31\_How to write a C#.net application with XPAC SDK in visual studio 2008

**Step 3: Double-click "Send data" button on the form.** 

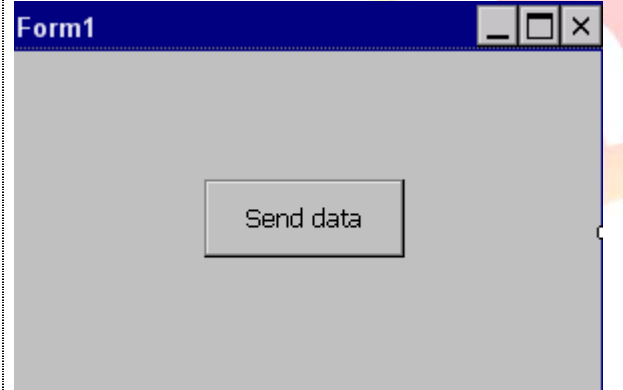

**Step 4**: Inserting the following code

Insert following code in the click event of "Send data" button.

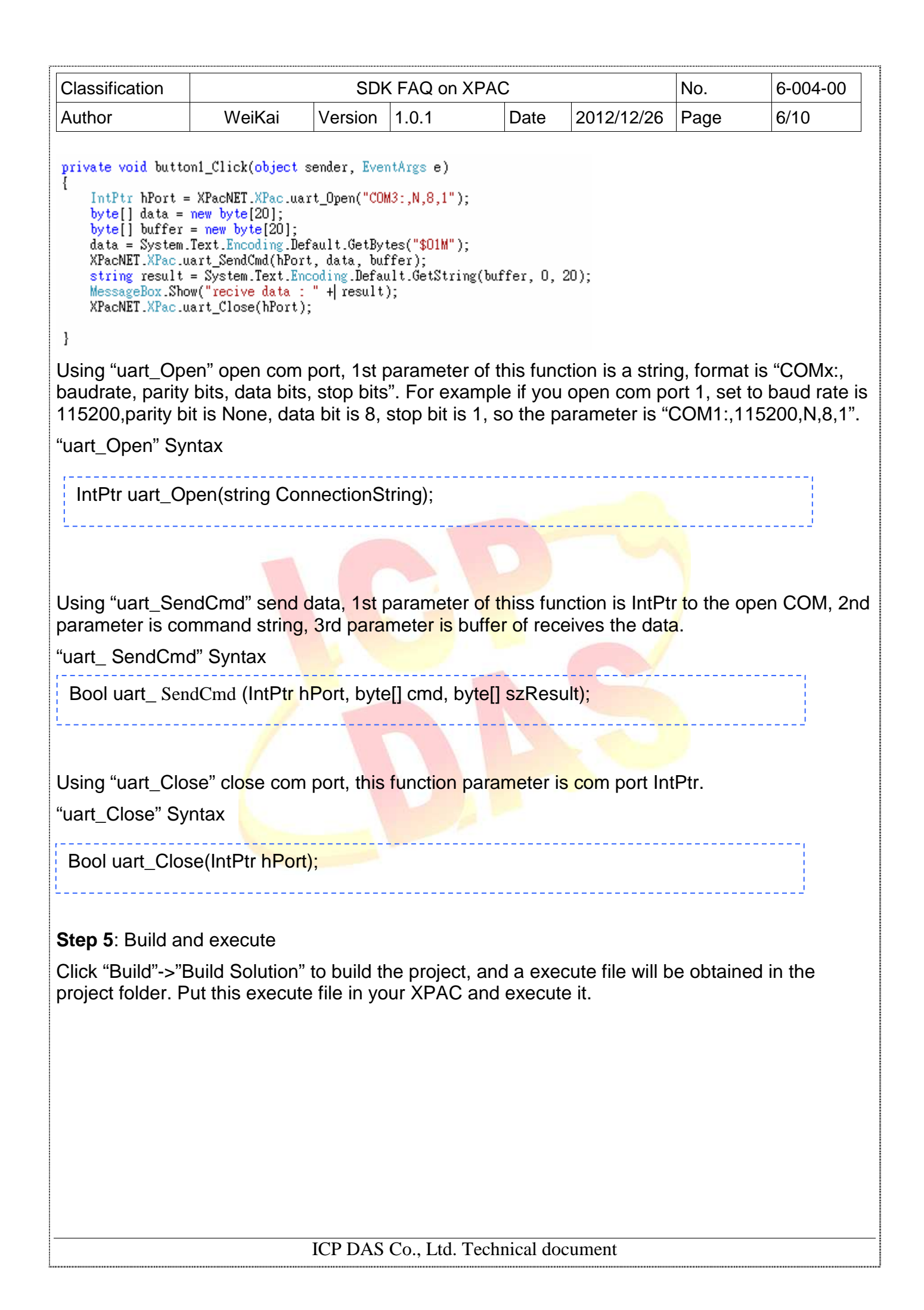

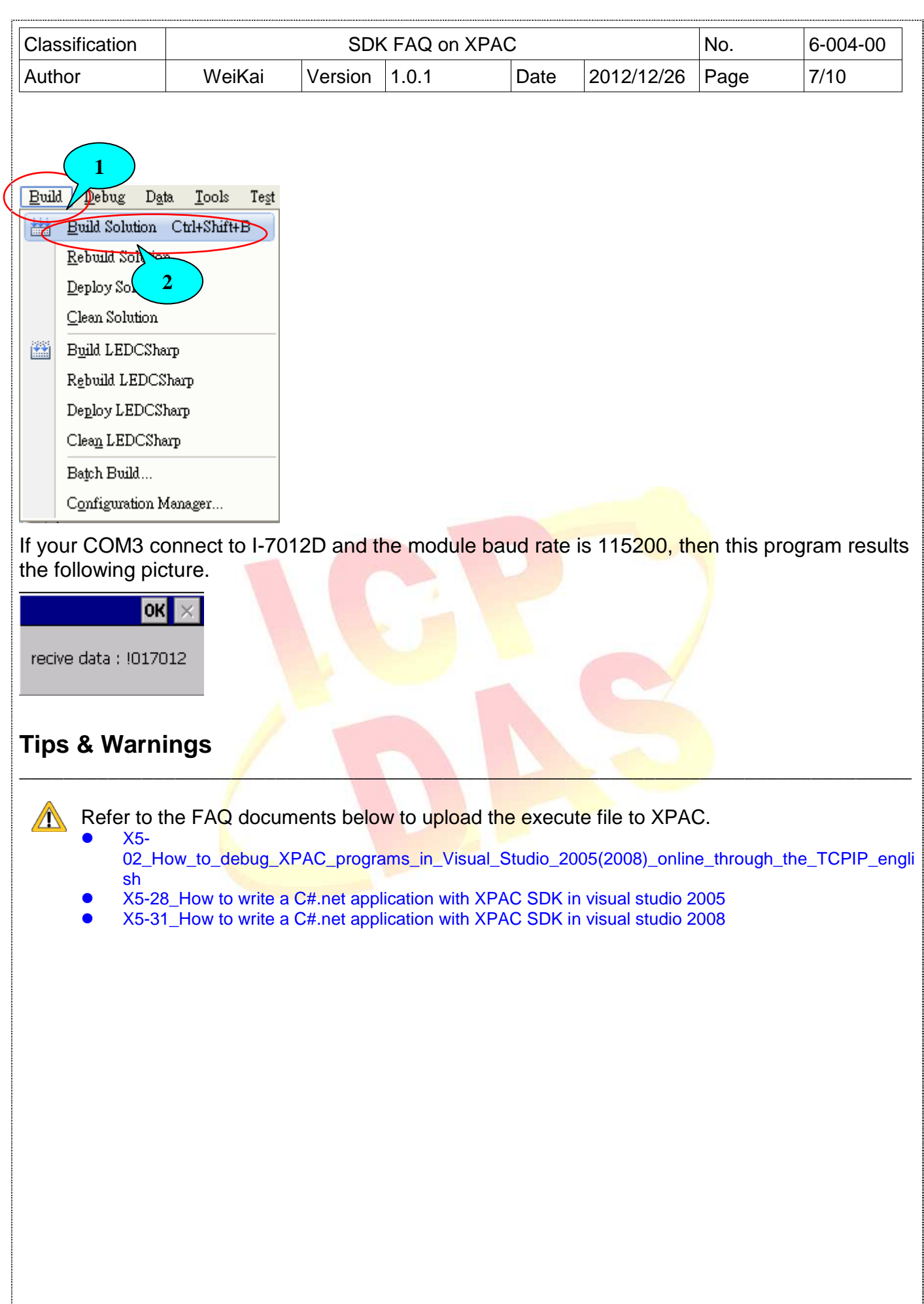

ICP DAS Co., Ltd. Technical document 

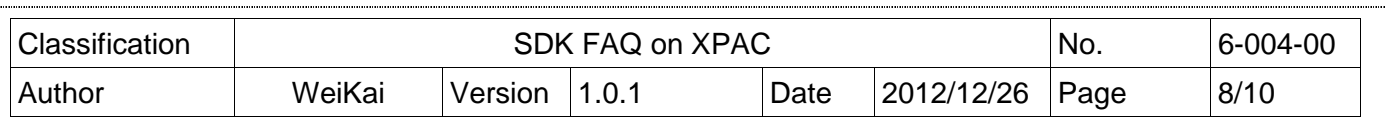

### **Using VB.Net to control COM port communicate**

**Step 1**: From the Toolbox, drag a button control onto the form. The properties of this buttons text is "Send data".

 $\mathcal{L}_\mathcal{L} = \mathcal{L}_\mathcal{L}$  , where  $\mathcal{L}_\mathcal{L} = \mathcal{L}_\mathcal{L}$  , where  $\mathcal{L}_\mathcal{L} = \mathcal{L}_\mathcal{L}$  , where  $\mathcal{L}_\mathcal{L} = \mathcal{L}_\mathcal{L}$ 

**Step 2:** Get the XPacNet.dll and copy it to the project folder. The XPacNet.dll can be obtained from any C# demo program that has been provided on the CD or by downloading the latest version from ICP DAS web site.

- 1. CD:\SDK\XPacNET
- 2. ftp://ftp.icpdas.com/pub/cd/xp-8000-ce6/sdk/xpacnet/
- 3. ftp://ftp.icpdas.com/pub/cd/xpac-atom-ce6/sdk/xpacnet/

# **Tips & Warnings**

Refer to the FAQ documents below to add XPacNet.dll to the project.

- X5-29\_ How to write a VB.net application with XPAC SDK in visual studio 2005
- X5-32\_How to write a VB.net application with XPAC SDK in visual studio 2008

#### **Step 3: Double-click "Send data" button on the form.**

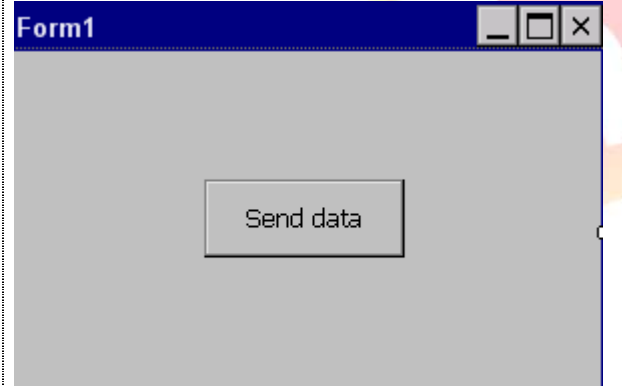

**Step 4**: Inserting the following code

Insert following code in "Send data" button click event.

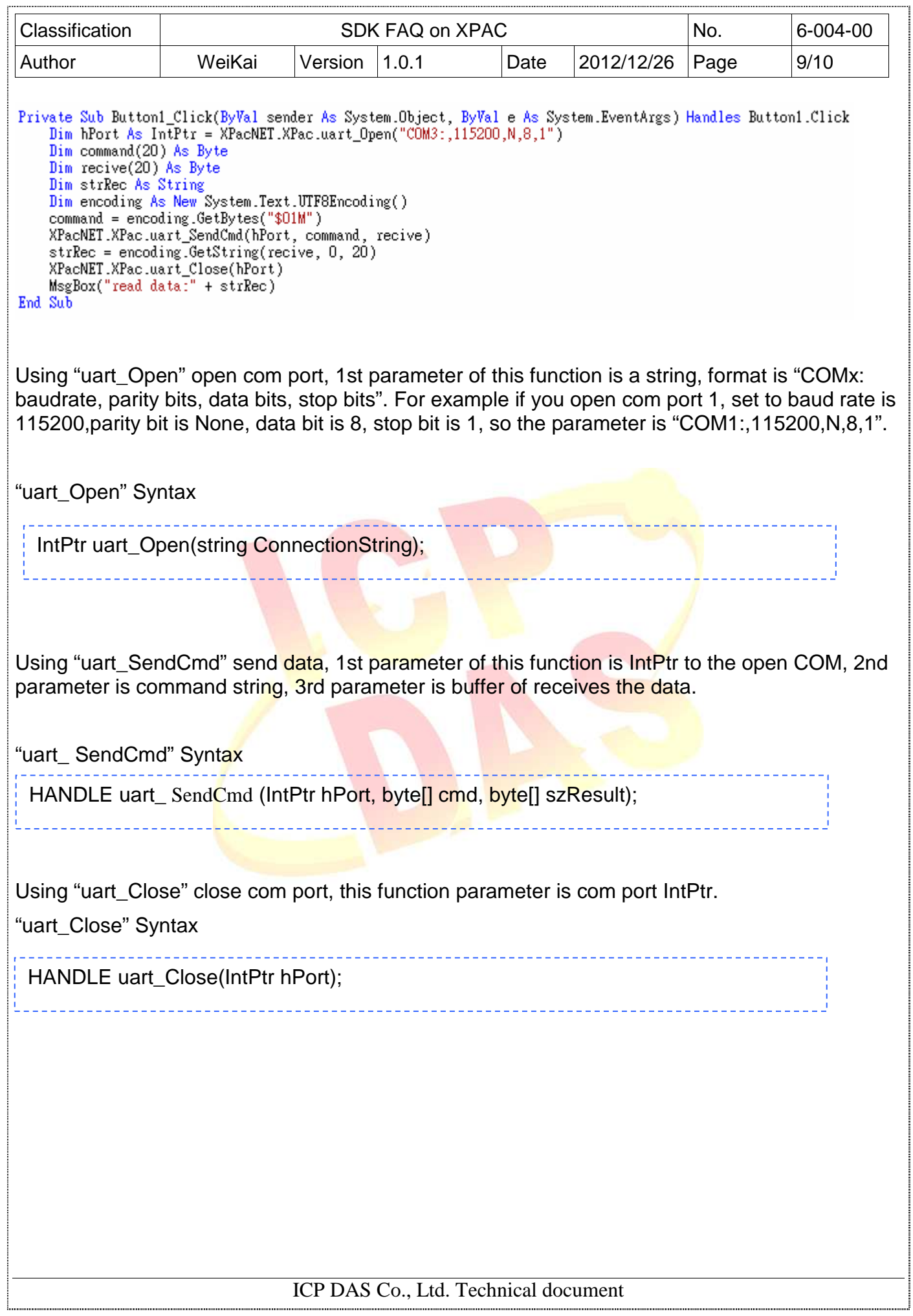

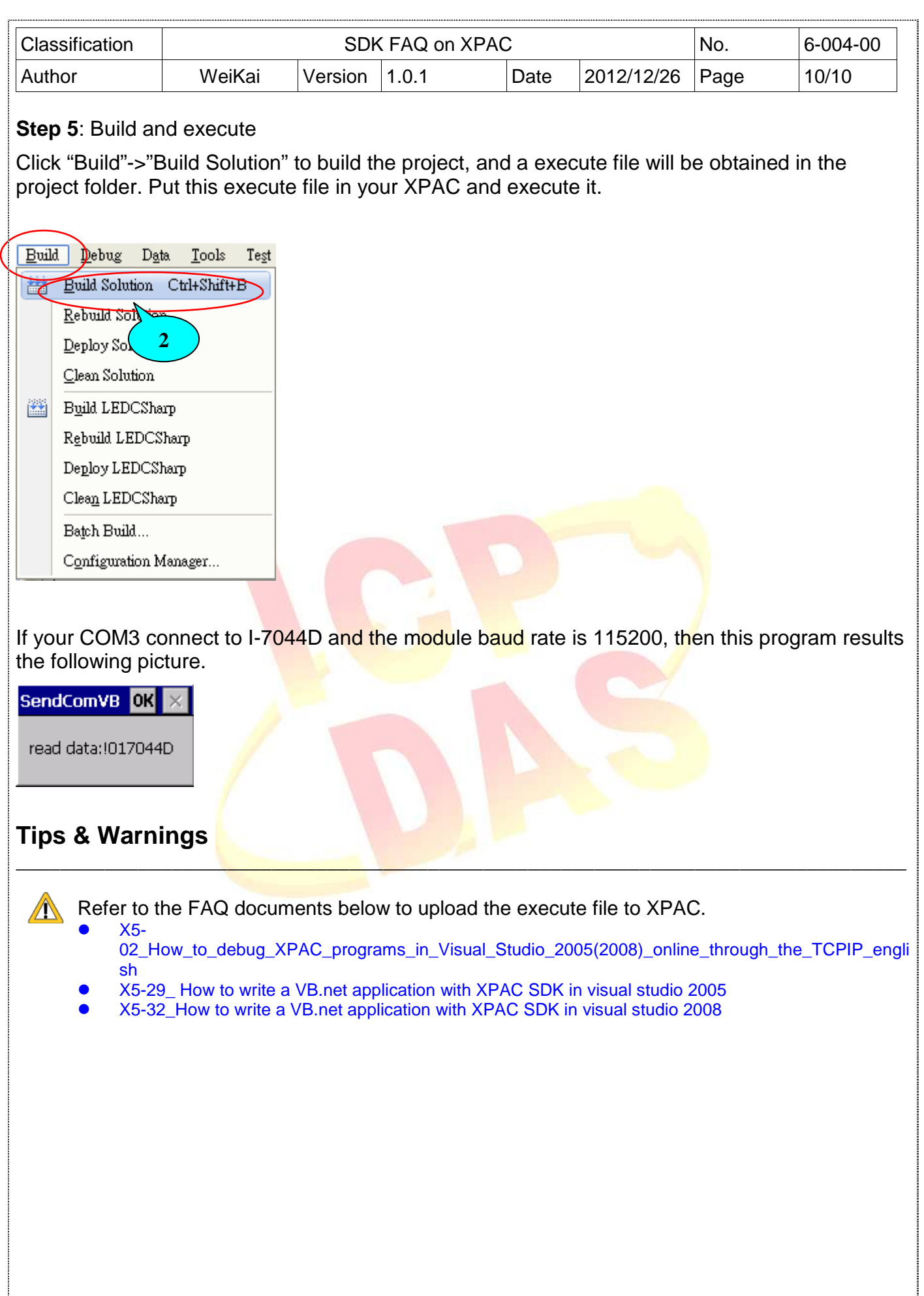

ICP DAS Co., Ltd. Technical document